## **Skaitmeninės mikroskopavimo sistemos 2013 m. kovo 27d. Vilnius**

### **I. Skaitmeninės kameros mikroskopavimui, kameros sujungimo su mikroskopu ir kompiuteriu variantai**

Mikroskopavimui skirtos kameros paprastai turi c-mount jungtį ir atvirą vaizdo jutiklį (sensorių). Optiniai elementai parenkami pagal poreikius, kurie priklauso nuo mikroskopo jungties tipo. Idealiu atveju vaizdas projektuojamas iš mikroskopo objektyvo į kameros vaizdo jutiklį be papildomų optinių elementų. Deja, tokia galimybė reta.

Mikroskopavimo kameros paprastai turi tiesioginio (gyvo) atvaizdavimo funkciją, t. y. mikroskopuojamą vaizdą galima tiesiogiai matyti monitoriuje. Prie kompiuterio paprastai jungiama laidu – per USB ar FireWire (IEEE 1394) jungtį.

Kai kurios kameros turi papildomą HDMI jungtį, jas galima jungti tiesiogiai prie monitoriaus (be kompiuterio).

Šiuo metu jau gaminamos ir bevielės kameros, pvz., MoticamX. Tokios kameros paprastai jungiasi per WiFi tinklus.

Kamerų vaizdo jutikliai paprastai būna CMOS arba CCD. CMOS jutikliai yra pigesni, kokybė kiek blogesnė nei CCD. Mokyklose paprastai naudojamos kameros su CMOS jutikliais.

Praktiškai prie bet kurio optinio mikroskopo galima prijungti skaitmeninę kamerą; yra bent keletas mikroskopo ir kameros sujungimo būdų.

1. Paprasčiausias – kamera montuojama ant okuliaro

Reikalinga įranga – kamera, specialus makro objektyvas (kartu su kamera atlieka žmogaus akies funkciją), mikroskopas.

Privalumai: paprasta prijungti, nereikia ardyti mikroskopo, sistema universali – kamerą galite jungti prie daugelio skirtingų mikroskopų.

Trūkumai: blogiausia vaizdo kokybė, kamera trukdo matyti vaizdą per okuliarą(-us).

2. Per specialų adapterį, įstatomą vietoje okuliaro

Telefonai: Faksas:

Reikalinga įranga – kamera, specialus adapteris (B&S), mikroskopas.

Privalumai: gera vaizdo kokybė, sistema gana universali.

Trūkumai: reikia išimti okuliarą, į mikroskopą gali patekti dulkių, kamera trukdo matyti vaizdą per okuliarą(-us).

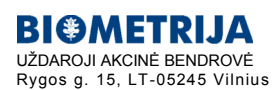

8 5 2481824, 2400084 8 5 2400085

3. Per specialią kamerai skirtą c-mount jungtį.

Reikalinga įranga – kamera, specialūs adapteriai, trinokuliarinis mikroskopas.

Privalumai: labai gera vaizdo kokybė – minimalus kiekis nereikalingų optinių komponentų. Stacionariai sumontavus, dulkių patekimo galimybė maža.

Trūkumai: reikia brangesnio mikroskopo. Naudojama ir mokyklose, ir mokslinėse laboratorijose.

4. Mikroskopai su integruotomis kameromis.

Privalumai: labai gera vaizdo kokybė – minimalus kiekis nereikalingų optinių komponentų. Mikroskopas ir kamera suderinti jau gamykloje. Nepridulka, neišsiderina.

Trūkumai: neuniversalu, kamera ir mikroskopas nedalomi.

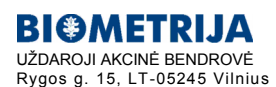

8 5 2481824, 2400084 8 5 2400085

### **II. Praktinė dalis A. Darbas su tiesioginio (gyvo) atvaizdavimo moduliu**

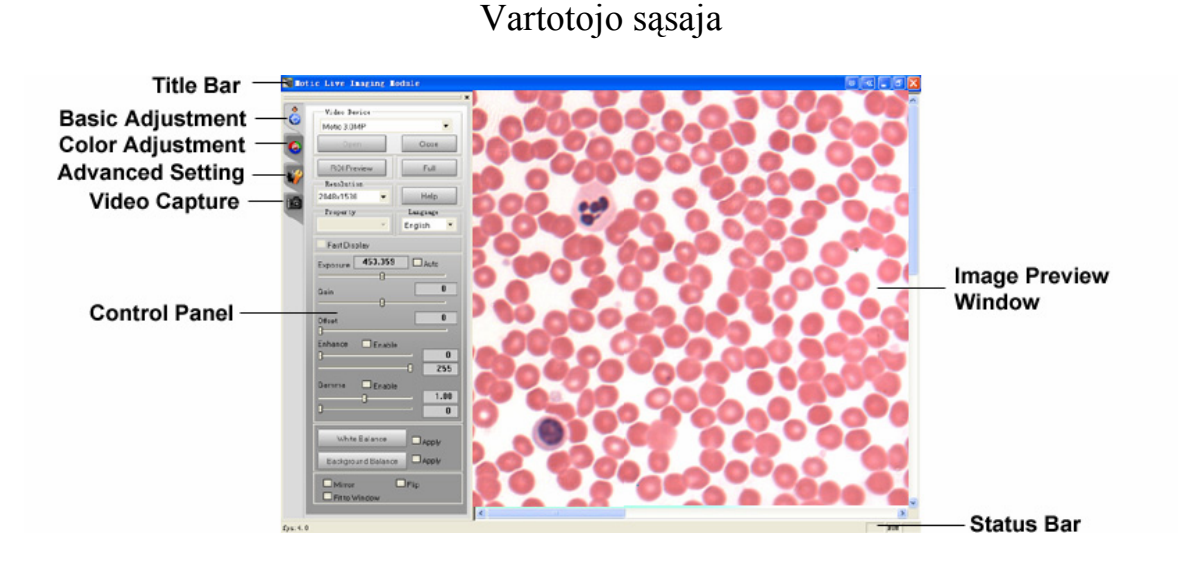

Title Bar – Pavadinimo juosta. Čia rodomas modulio pavadinimas. Control Panel – Valdymo pultas

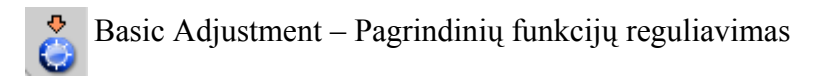

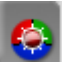

Color Adjustment – Spalvos reguliavimas

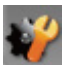

Advanced Setting – Papildomi nustatymai

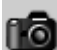

Video Capture – Vaizdo įrašymas

Image Preview Window – Nuotraukos peržiūros langas

Status Bar – Padėties juosta. Rodo esamos nuotraukos kadrų skaičių. Jį galima padidinti padidinus apšvietimą arba sumažinus išlaikymą ar skiriamąją gebą.

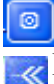

Rodo arba paslepia valdymo pultą (Control Panel).

Rodo arba paslepia nuotraukos peržiūros langą (Image Preview Window).

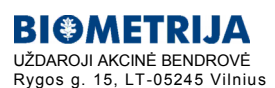

8 5 2481824, 2400084 8 5 2400085

# Pagrindinės Motic Live Imaging Module funkcijos

#### Kalbos nustatymas

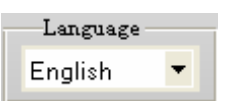

Pasirinkite norimą kalbą.

#### Įrenginio nustatymai ir nuotraukos peržiūra

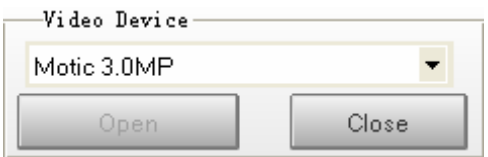

Prijungus fotografuojantį įrenginį (pvz., kamerą) prie kompiuterio ir aktyvavus programą, įrenginys automatiškai pasileis.

*Pastaba:* jei prie kompiuterio prijungti keli Motic įrenginiai ir paleidžiamas ne tas, kuris reikalingas, paspauskite "Close", iš meniu pasirinkite jums reikalingą ir spauskite" Open".

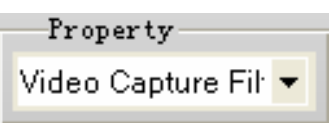

Jei prijungiamas prietaisas su žema skiriamąja geba, atsidariusiame meniu galite pasirinkti papildomus nustatymus.

#### **□** Fast Display

Jei jungiama Motic kamera iš serijos 3000/5000, bus aktyvuojamas "greitasis paleidimas" ("Fast Display").

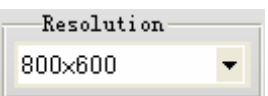

Pasirinkite skiriamąją gebą. Kuo ji didesnė, tuo daugiau vietos užims bylos (failai) kietajame diske. Tačiau kuo skiriamoji geba mažesnė, tuo didesnis fiksuojamų kadrų skaičius.

#### $\Box$  Fit to Window

Pažymėjus varnelę "Fit to Window" vaizdas automatiškai bus rodomas per visa vaizduoklio ekraną nesumažinus jo skiriamosios gebos.

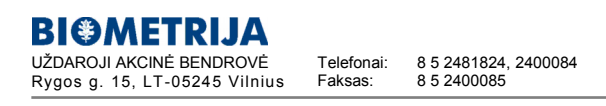

#### **ROI Preview**

Norėdami žiūrėti tik dominančią vaizdo sritį pilna skiriamąja geba, pele apibraukite norimą dydį ir spauskite "ROI Preview". Pastaba: norėdami pakeisti vaizdo formą ir kontūro spalvą, spauskite ..ROI Property".

Full

Paspauskite "Full", kad vaizdas būtų rodomas per visą ekraną.

### Vaizdo reguliavimas

1. Pagrindinis reguliavimas

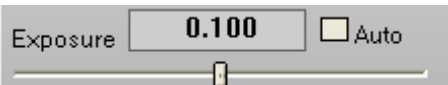

Objektyvu tinkamai sufokusuokite vaizdą ir tik tada keiskite išlaikymą. Norėdami, kad išlaikymas būtų nustatytas automatiškai, pažymėkite varnele "Auto".

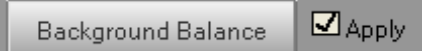

Ši funkcija sumažina netolygaus apšvietimo efektą. Pirmiausia objektyvu tinkamai sufokusuokite vaizdą, užtikrinkite kiek galima geresnį apšvietimą ir optimalią išlaikymo vertę. Tuomet pašalinkite stebimą objektą iš kameros matymo lauko ir paspauskite "Background Balance". Vaizdas ekrane išliks. Dar galite pakeisti išlaikymą ir balto šviesos balansą ("White Balance"). Galiausiai grąžinkite objektą atgal į kameros matymo lauką.

*Pastaba:* jei keičiate mikroskopo objektyvus ar reguliuojate mikroskopo apšvietimą, visada atlikite "Background Balance" funkciją.

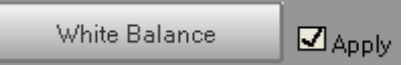

Šviesos balanso ("White Balance") funkcija skirta tam, kad per okuliarus stebėtumėte kuo panašesnį vaizdą į realiai esantį. Objektyvu tinkamai sufokusuokite vaizdą, pašalinkite stebimą objektą iš kameros matymo lauko ir paspauskite "White Balance". Tuomet grąžinkite objektą į kameros matymo lauką.

Pastaba: funkcijos "Background Balance" ir "White Balance" aktyvuojamos iš naujo ant jų paspaudus, jei jos pažymėtos varnyte ("Apply").

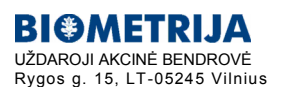

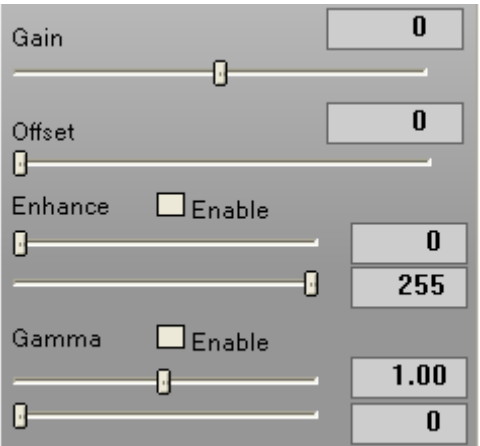

Galite keisti stiprinimą, kompensaciją, gama parametrus.

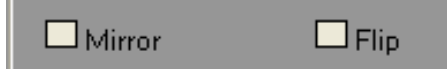

Jei atvaizdas rodomas aukštyn kojom, naudokite "Mirror" ir "Flip" funkcijas teisingam vaizdui gauti.

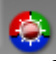

2. Spalvos reguliavimas

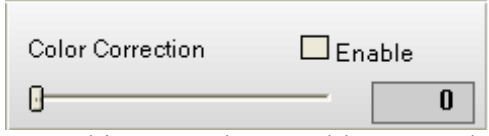

Pažymėkite varnele "Enable", norėdami aktyvuoti šią funkciją. Ji reikalinga tam, kad labiau išskirtų skirtumus tarp raudonos, mėlynos ir violetinės spektro spalvų.

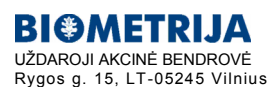

8 5 2481824, 2400084 8 5 2400085

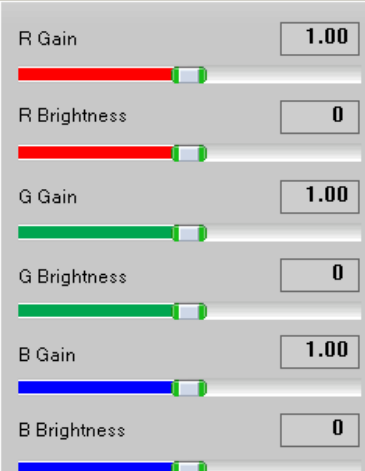

RGB (Red-Green-Blue) (Raudona-Žalia-Mėlyna) spalvų sistemos atskirų spalvų nustatymai. Galima keisti stiprinimą ir šviesumą.

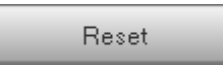

Pradinių kameros parametrų nustatymas.

Histogram Enabled

Galima matyti spalvotą histogramą.

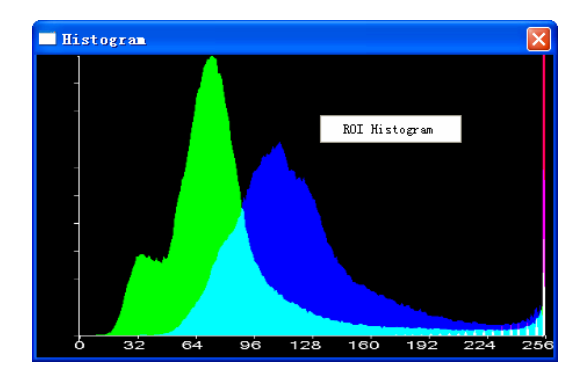

"Pagal nutylėjimą", rodomas viso vaizdo histogramos langas. Paspauskite dešinį pelės klavišą ant jo ir pasirinkite "ROI Histogram", kad matytumėte tik pasirinktą sritį ("ROI area"). Pastaba: norimą sritį ("ROI area") pasirinkite prieš aktyvuodami "ROI Histogram" funkciją.

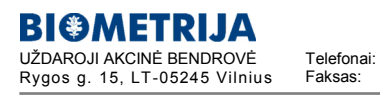

8 5 2481824, 2400084 8 5 2400085

#### Papildomi nustatymai

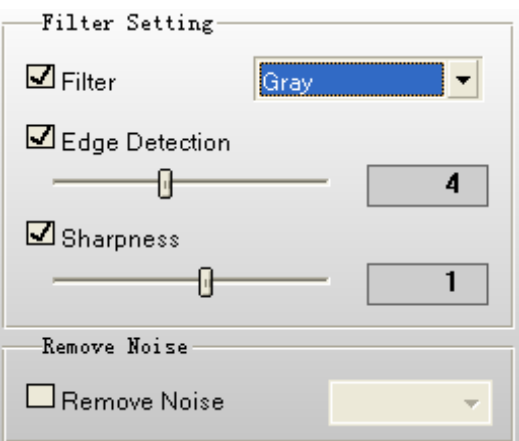

Galima pasirinkti filtrą ("Filter"), krašto aptikimo ("Edge Detection") ir ryškumo ("Sharpness) funkcijas bei keisti jų vertes.

Pastaba: "Filter" ir "Edge Detection" funkcijos veikia tik norimoje srityje ("ROI area"), "Sharpness" tik esant pilnam vaizdui ("Entire Image").

Pažymėkite varnyte "Remove Noise" ir pasirinkite 1, 2, 3 arba 4 kad panaikintumėte pašalinius signalus. Kuo didesnė vertė, tuo geresnis efektas, tačiau vaizdas bus generuojamas ilgiau ir pareikalaus daugiau sistemos resursų.

*Pastaba:* ši funkcija veikia tik esant pilnam vaizdui ("Entire Image").

Prieš naudodami "Grid", "Scale Cross" ar "Scale bar" funkcijas, turite atlikti kalibravimą. Paspauskite

ir sekite instrukcijas. Calibration

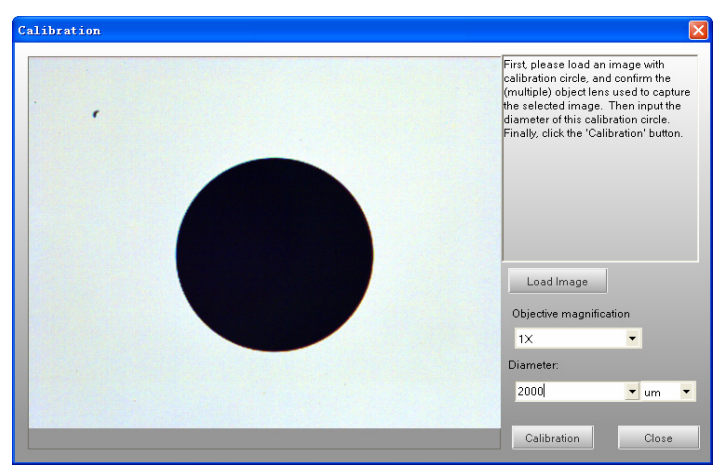

Paspauskite "Calibration", kad atidarytumėte išsaugojimo langą. Parašykite norimą pavadinimą ("Sign Name") arba pasirinkite iš siūlomų kairėje ir spauskite "Save".

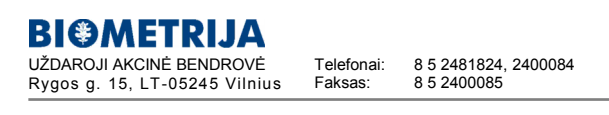

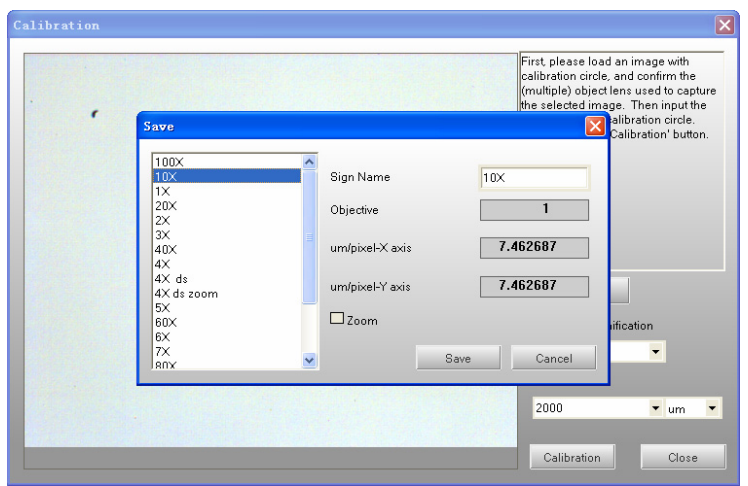

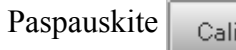

Calibration Table

ir pasirinkite reikalingą matavimo rezultatą ir spauskite "OK".

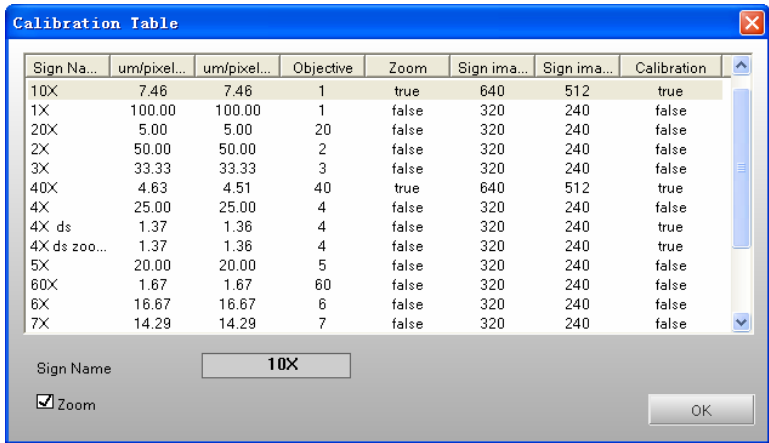

*Pastaba:* duomenys, gauti su kiekvienu objektyvo didinimu ir atlikti prieš kalibravimą, žymimi "False" ir yra "Calibration" skiltyje. Prieš pasirinkdami duomenis, atlikite kalibravimą.

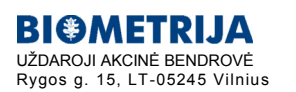

8 5 2481824, 2400084 8 5 2400085

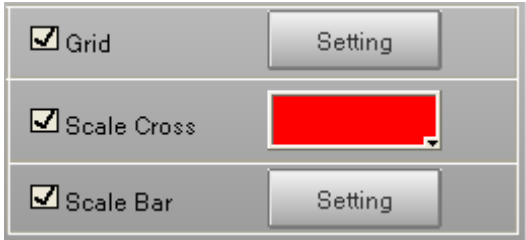

Atlikę kalibravimą, pasirinkite norimą vaizdo analizavimo būdą ("Grid", "Scale Cross" arba "Scale Bar"). Galima keisti funkcijų nustatymus ("Setting").

*Pastaba:* kalibravimo apskritimo vienetai, pasirinkti iš kalibravimo lango ("Calibration window"), atitinkamai bus "Grid", "Scale Cross" arba "Scale Bar" vienetai.

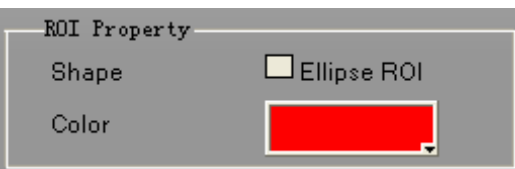

Galite nustatyti norimo vaizdo ("ROI area") formą ir kontūro spalvą.

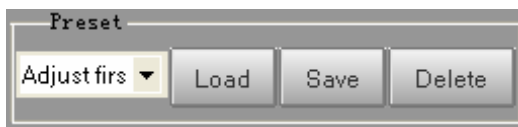

Galima išsaugoti ir aktyvuoti parametrų nustatymus, kurie buvo keisti pagrindinio reguliavimo ("Basic Adjustment"), spalvų reguliavimo ("Color Adjustment") ir papildomų nustatymų ("Advanced Setting") meniu.

*Pastaba:* pavadinimas turi būti įvestas prieš išsaugant verčių nustatymus.

Cooler. ✔ Cooler Enabled

Pažymėkite varnyte "Cooler Enabled", kad veiktų Peltjė kameros šaldiklis. *Pastaba:* tinka tik tom kamerom, kurios turi šaldiklį.

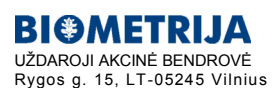

8 5 2481824, 2400084 8 5 2400085

Telefonai: Faksas:

**info@mokymui.lt**

### Vaizdų įrašymas

1. Nuotraukos įrašymas

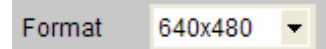

Pasirinkite skiriamąją gebą.

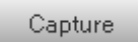

Spauskite "Capture" realaus laiko nuotraukos įrašymui. Norėdami iš gautos nuotraukos išsaugoti tik dominančią sritį, laikydami kairį pelės klavišą apibraukite norimą plotą ir spauskite "Capture".

#### AutoCapture

Norėdami automatiškai įrašyti vaizdus, spauskite "AutoCapture", pasirinkite norimus nustatymų vertes ir spauskite "OK". Vaizdų įrašymas sustos, kuomet baigsis nustatyto laiko intervalas.

2. Video įrašymas

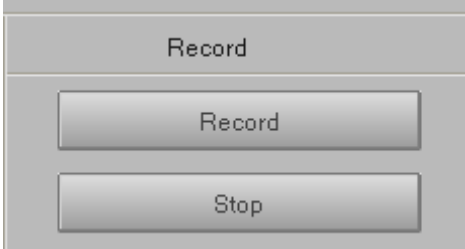

Video įrašymui spauskite "Record", pasirinkite norimas nustatymų vertes ir spauskite "OK". Video įrašymas sustos, kuomet baigsis nustatyto laiko intervalas.

Norėdami savarankiškai sustabdyti video įrašymą, spauskite "Stop".

*Pastaba:* įsidėmėkite, kad Motic programinė įranga pateikiama be jokių video suspaudimo programų, tokiu būdu įrašyta video byla (failas) gali užimti labai daug vietos kietajame diske. Naudokite mažesnę vaizdo skiriamąją gebą ir prieš įrašant bylą (failą) užtikrinkite, kad kompiuterio kietajame diske yra pakankamai laisvos vietos.

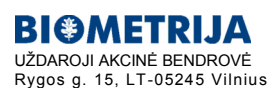

8 5 2481824, 2400084 8 5 2400085

### **II. Praktinė dalis B**. **Darbas su pagrindiniu moduliu**

#### MOTIC IMAGES PLUS 2.0 ML

Yra dvi grafinės sąsajos: Plus stilius (*Plus style*) ir Standartinis stilius (*Standart style*).

"Pagal nutylėjimą" vaizduojamas Standartinis stilius. Jį galite pakeisti spustelėje ikoną. Atsidariusiame nustatymų lange pasirinkite "Interface". Pasirinkę stilių uždarykite programą ir atidarykite ją iš naujo.

#### PRECIZINIS KALIBRAVIMAS

Kalibravimas – svarbus žingsnis prieš pradedant naudoti Motic Images Plus 2.0 ML matavimų sistemą.

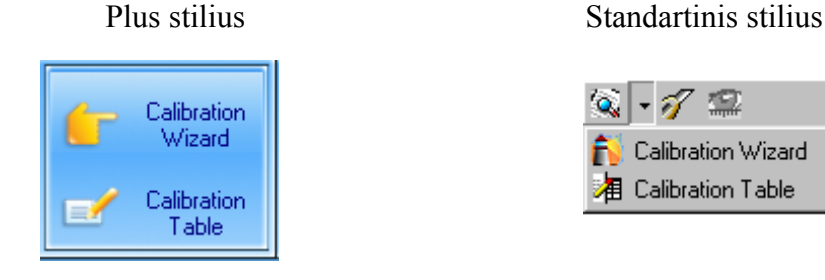

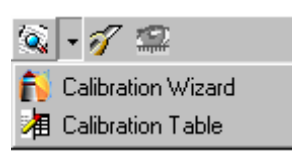

Spauskite "Calibration wizard" kalibravimo būdams pasirinkti. Yra trys galimi kalibravimai: apskritiminis (*Calibrate with Circle*), kryžminis (*Calibrate with Scale Cross*) ir linijinis (*Calibrate with Scale Line*). Toliau pateikti pavyzdžiai yra iš Standartinio stiliaus. Plus stiliui viskas atitinkamai galioja.

1. Apskritiminis kalibravimas (*Calibrate with Circle*)

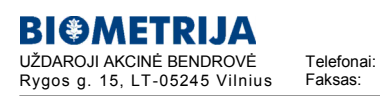

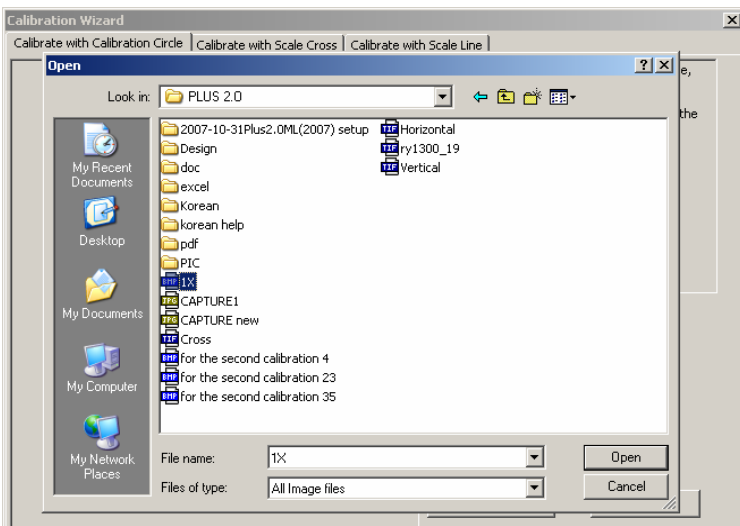

"Calibration Wizard" pasirinkite apskritiminio kalibravimo būdą.

Paspauskite "Load Image" išsaugotų nuotraukų atidarymui. Pažymėkite norimą sukalibruoti nuotrauką ir spauskite "Open".

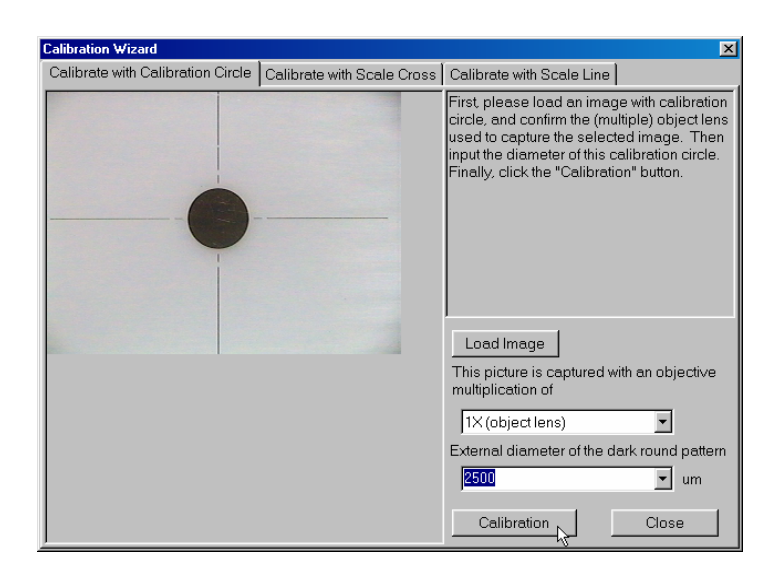

Užtikrinkite kad objektyvu būtų tinkamai sufokusuotas vaizdas. Pasirinkite norimą kalibravimo apskritimo diametrą ir spauskite "Calibration".

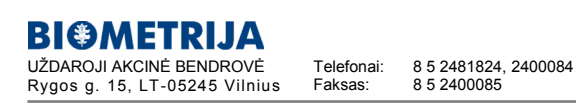

**www.mikroskopai.lt** - optiniai mikroskopai **www.mokymui.lt** - mokymo priemonės

Pastaba: naudokite tinkamą kalibravimą ir didinimą atsižvelgę į naudojamo mikroskopo objektyvus ir parametrus.

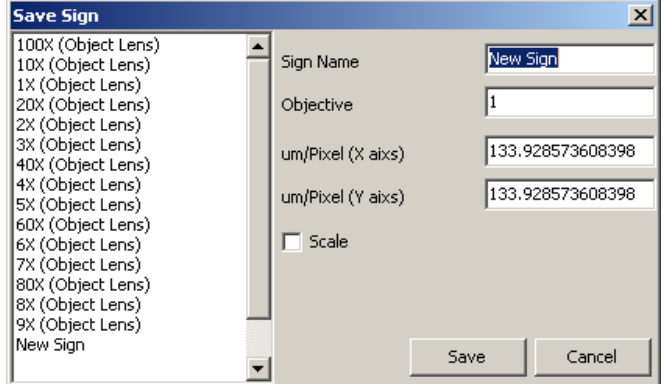

Atlikus kalibravimą, spauskite "Save" duomenų išsaugojimui ir tolimesniam jų naudojimui matavimuose. Baigus kalibravimą, spauskite "Close" uždaryti "Calibration Wizard".

2. Kryžminis kalibravimas (*Calibrate with Scale Cross*)

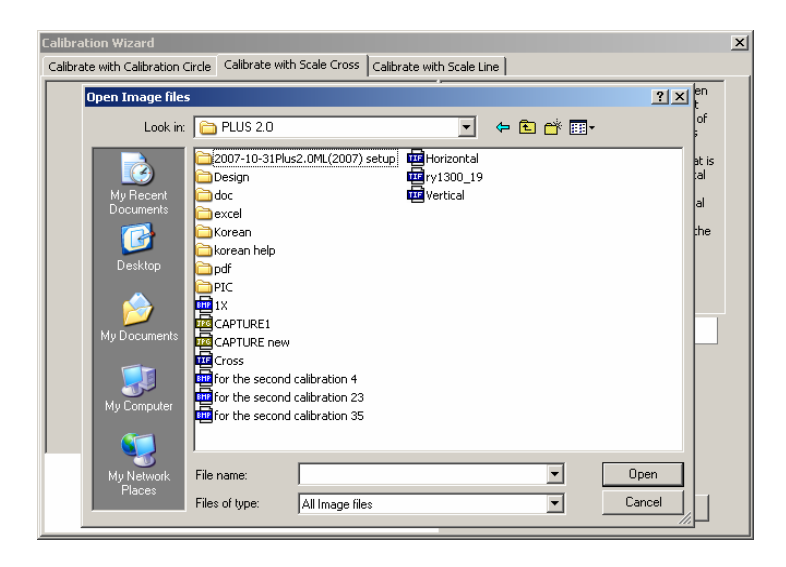

"Calibration Wizard" pasirinkite kryžminio kalibravimo būdą. Paspauskite "Load Image" išsaugotų nuotraukų atidarymui. Pažymėkite norimą sukalibruoti nuotrauką ir spauskite "Open".

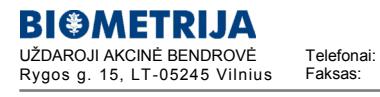

8 5 2481824, 2400084 8 5 2400085

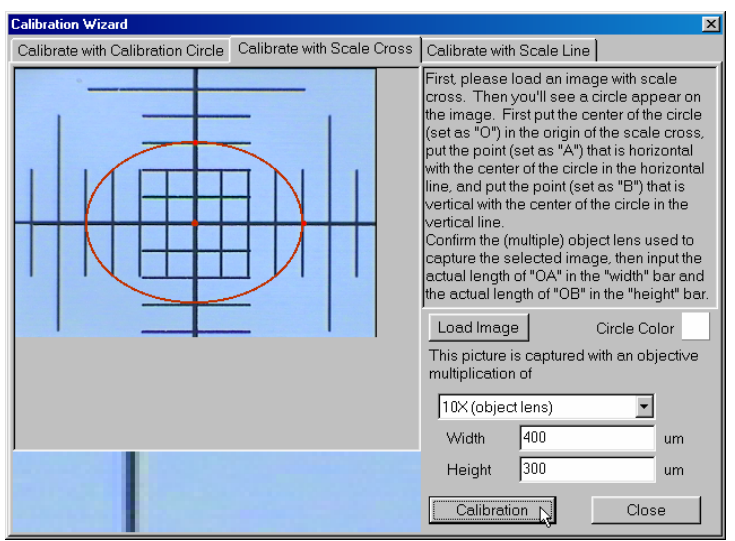

Atsidarius nuotraukai, aplink ją atsiras apskritimas. Norėdami pakeisti jo spalvą, spauskite

Circle Color

Visų pirma, pažymėkite apskritimo centrą (taškas "O"). Tada atidėkite du taškus: vieną horizontalėje su centru (taškas "A"), antrą – vertikalėje (taškas "B"). Didinimo langas po nuotrauka jums padės tiksliai atidėti taškus.

Užtikrinkite kad objektyvu būtų tinkamai sufokusuotas vaizdas ir grafose "Width" (plotis) ir "Height" (aukštis) būtų tinkamos atkarpų "OA" ir "OB" vertės. Spauskite "Calibration".

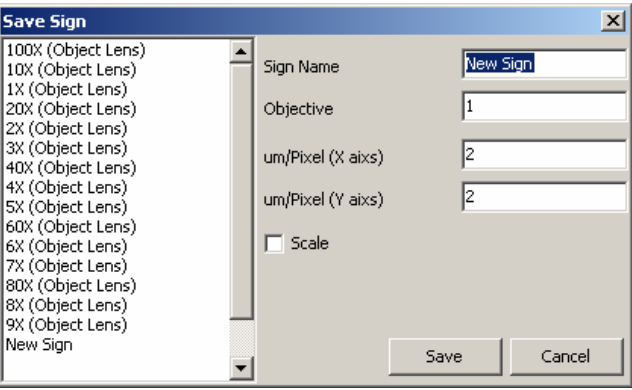

Atlikus kalibravimą, spauskite "Save" duomenų išsaugojimui ir tolimesniam jų naudojimui matavimuose. Baigus kalibravimą, spauskite "Close" uždaryti "Calibration Wizard".

3. Linijinis kalibravimas (*Calibrate with Scale Line*)

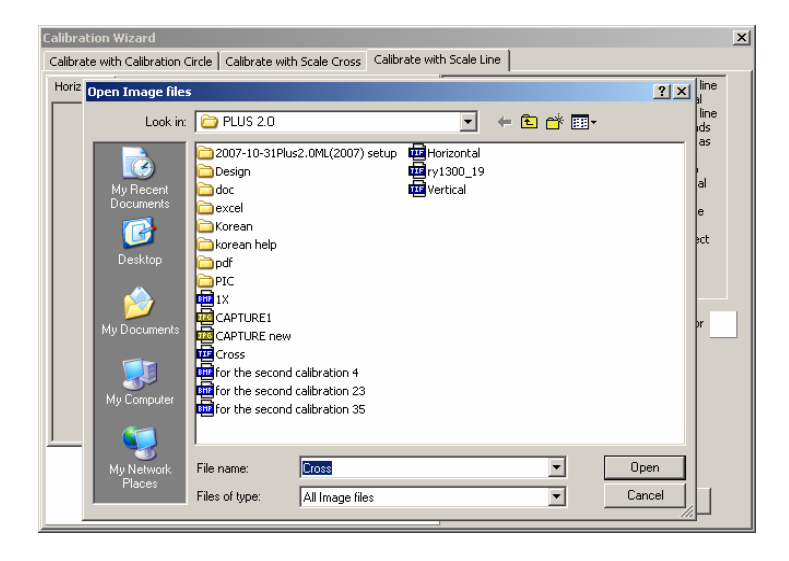

"Calibration Wizard" pasirinkite linijinio kalibravimo būdą. Paspauskite "Horizontal Tab" horizontalių skalės juostų atsiradimui. Pasirinkite "Load Image" išsaugotų nuotraukų atidarymui. Pažymėkite norimą sukalibruoti nuotrauką ir spauskite "Open".

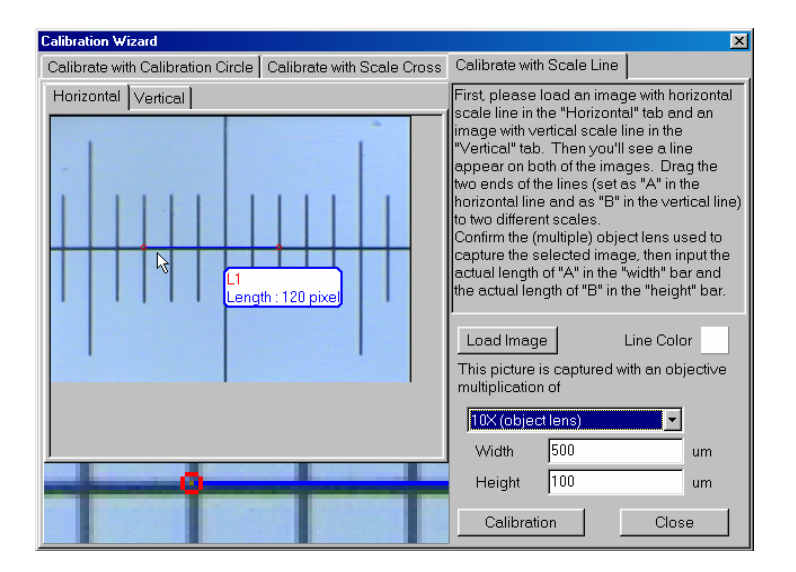

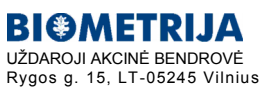

Telefonai: Faksas: 8 5 2481824, 2400084 8 5 2400085

Paspauskite "Vertical Tab" vertikalių skalės linijų atsiradimui. Pasirinkite "Load Image" išsaugotų nuotraukų atidarymui. Pažymėkite norimą sukalibruoti nuotrauką ir spauskite "Open".

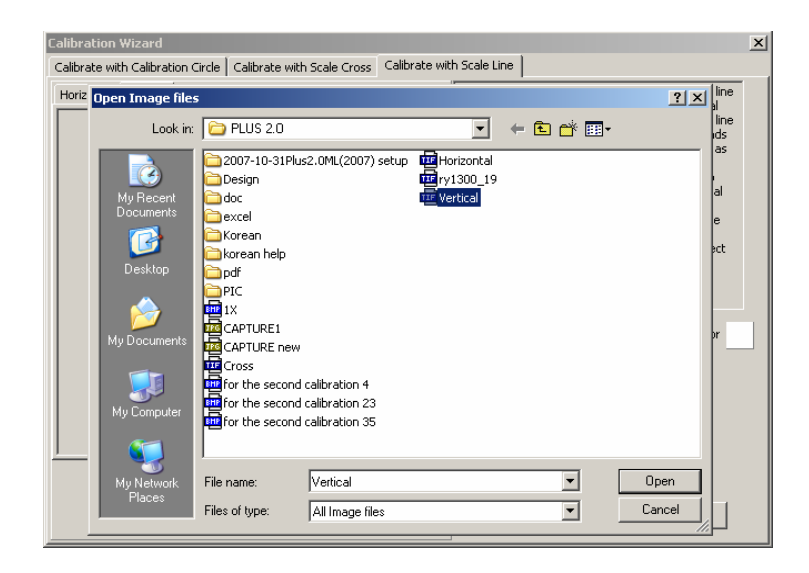

Atsidarius nuotraukai ant jos atsiras linija. Jos spalvą galite pakeisti paspaudę

Line Color

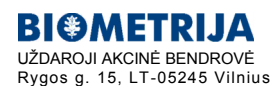

8 5 2481824, 2400084 8 5 2400085

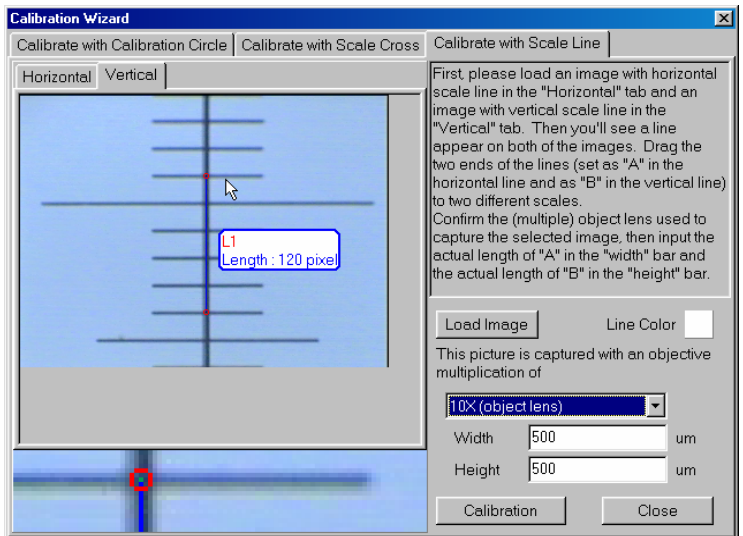

Ištempkite du linijų galus (tašką "A" rinkitės horizontalėje, tašką "B" - vertikalėje) į dvi skirtingas skales. Didinimo langas po nuotrauka jums padės tiksliai atidėti taškus

Užtikrinkite kad objektyvu būtų tinkamai sufokusuotas vaizdas ir grafose "Width" (plotis) ir "Height" (aukštis) būtų tinkamos "A" ir "B" vertės. Spauskite "Calibration".

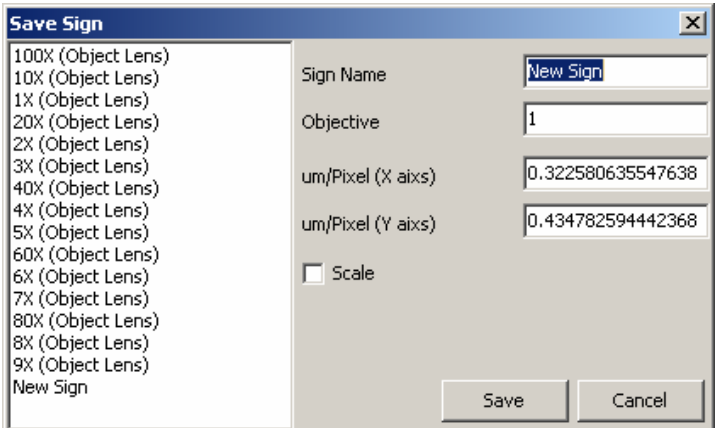

Atlikus kalibravimą, spauskite "Save" duomenų išsaugojimui ir tolimesniam jų naudojimui matavimuose. Baigus kalibravimą, spauskite "Close" uždaryti "Calibration Wizard".

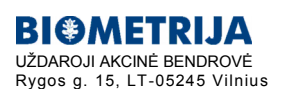

8 5 2481824, 2400084 8 5 2400085

## NUOTRAUKŲ IR VIDEO ĮRAŠYMAS

1. Kuomet paleidžiama Motic Image Plus 2.0 ML programa, ekrane pamatysite tokį vaizdą:

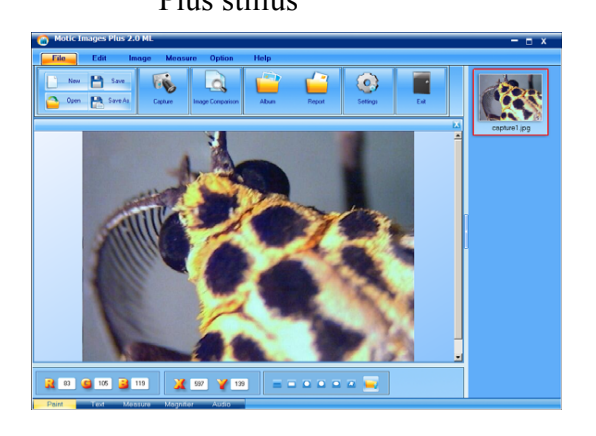

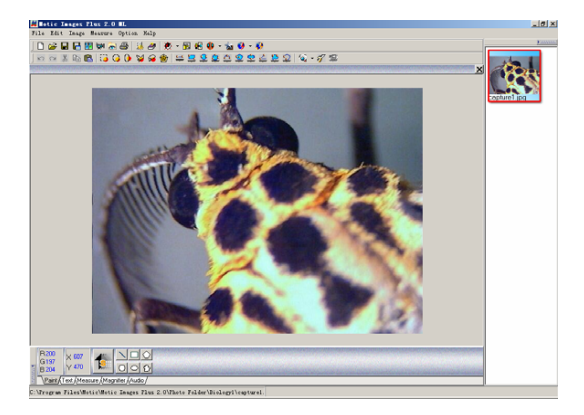

Plus stilius Standartinis stilius

2. Nuotraukų ar video įrašymui spauskite "Capture" (nuotraukose pažymėta raudona strėlyte): Plus stilius

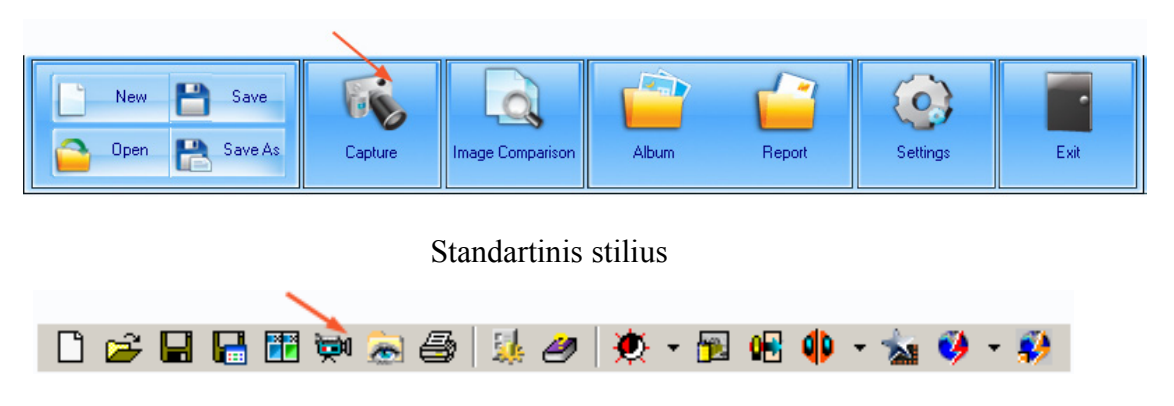

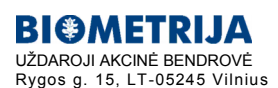

3. Ekrane atsiras toks vaizdas:

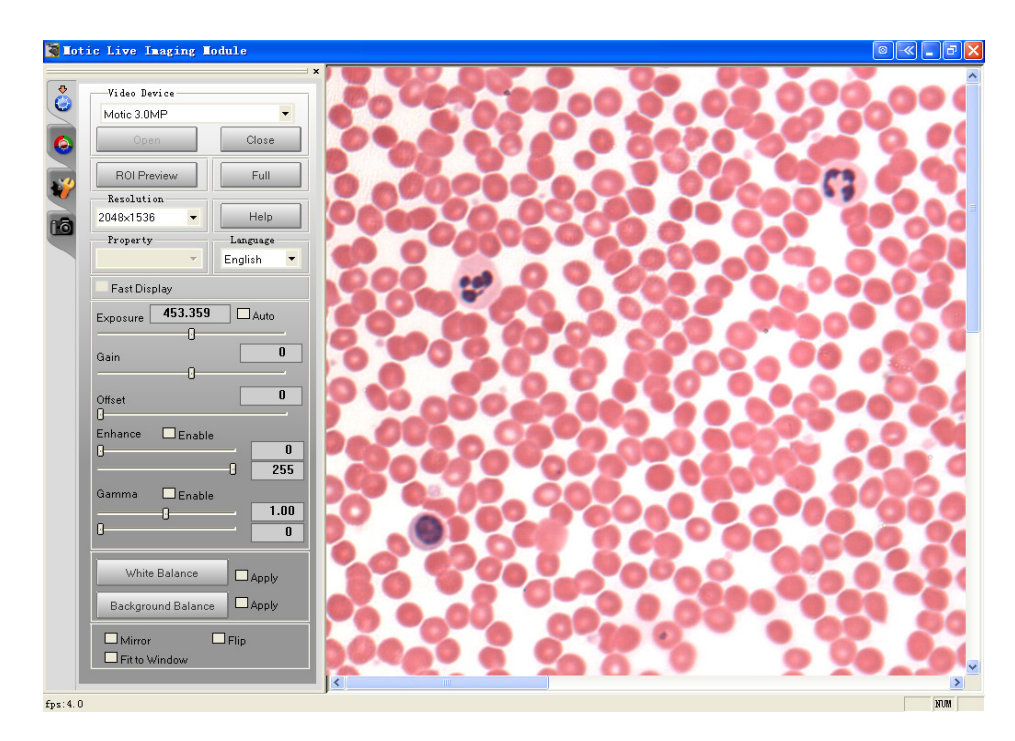

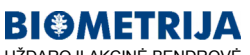

UŽDAROJI AKCINĖ BENDROVĖ Rygos g. 15, LT-05245 Vilnius

8 5 2481824, 2400084 8 5 2400085

#### MATAVIMAI

Pastaba: prieš atliekant matavimus įsitikinkite, kad jūsų sistema tinkamai sukalibruota.

1. Pasirinkite norimą atlikti komandą iš užduočių juostos (*Toolbar):*

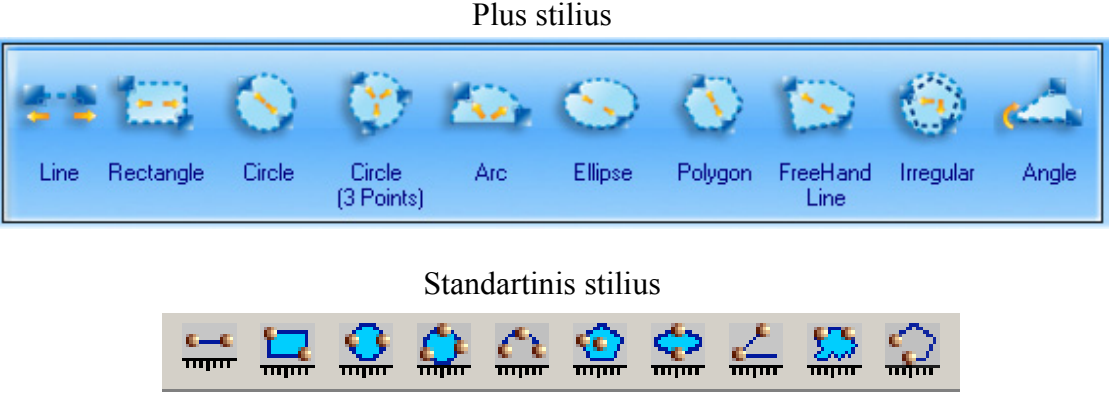

2. Iš "Measure" Control Panel meniu pasirinkite objektyvų didinimą.

3. Pelės žymeklį nuveskite ant nuotraukos ir laikydami nuspaudę kairį klavišą tempkite. Tokiu būdu bus apibrauktas norimas išmatuoti nuotraukos plotas. Paspaudę ant jo ir tempdami pelės žymeklį keisite matmenis.

4. Paspauskite dešinį pelės klavišą ant kitos nuotraukos dalies, pasirodys "trumpasis" (*Shortcut*) meniu. Pasirinkite "Freeze" arba "Lock" matavimams išsaugoti.

Pastaba: "Freeze" komandos atšaukimui (tuo pačiu ir matavimu atšaukimui), spauskite ..Undo".

### NUSTATYMŲ KEITIMAS

1. Paspaudę "Measure Tab" Control Panel meniu, galėsite keisti matavimų nustatymus. Plus stilius

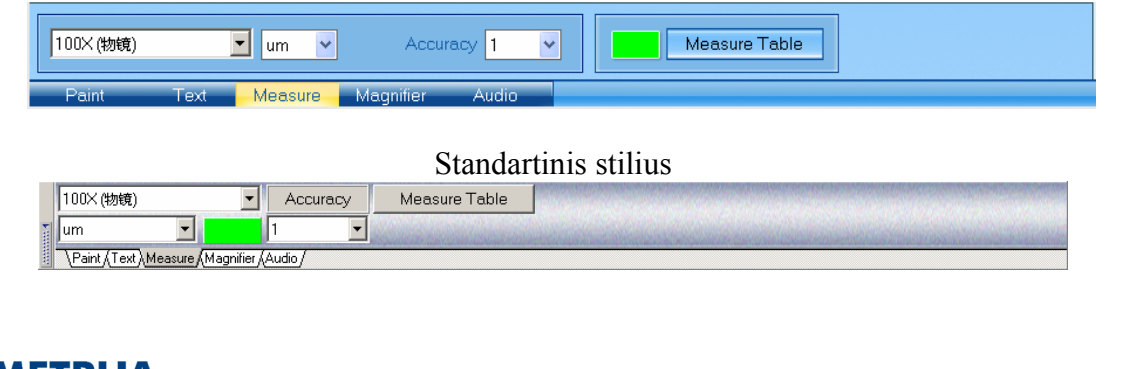

8 5 2481824, 2400084 8 5 2400085

Galima pakeisti matavimo vienetus ir tikslumo parametrus (vienetų skaičius po kablelio).

1. Atlikę matavimą, atidarykite "trumpąjį" meniu (*Shortcut*) paspauskite dešinį pelės klavišą, pasirinkite komandą "Unit" - galėsite pakeisti matavimo vienetus. Aktyvavę komandą "Properties", galėsite pakeisti matavimo duomenų spalvas ir linijos savybes.

Nuotraukos ir video įrašymo nustatymų konfigūravimas

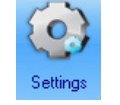

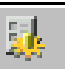

Plus stiliuje spauskite nustatymų meniu atidaryti, o standartiniame stiliuje

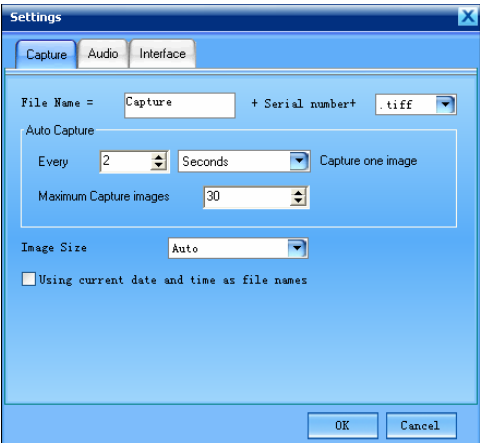

Plus stilius Stadartinis stilius

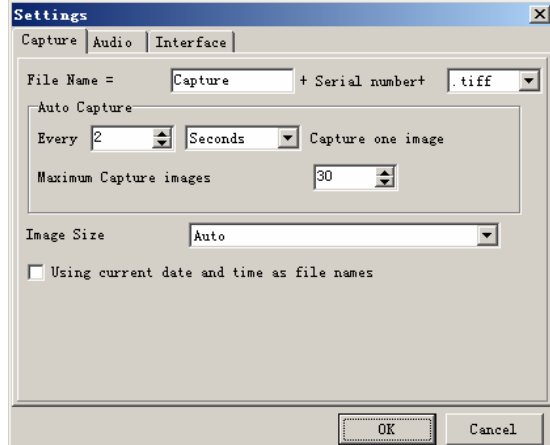

Galima nustatyti fiksuojamos nuotraukos dydį, kokiu dažniu registruoti kadrus, atlikti kitus pakeitimus.

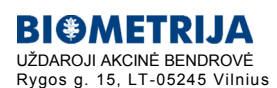

8 5 2481824, 2400084 8 5 2400085

Telefonai: Faksas:

**info@mokymui.lt**

## GARSO ĮRAŠYMAS PRIE BYLOS (FAILO)

Pastaba: norint įrašyti garsą prie bylos, reikalingas mikrofonas ir garso korta su įėjimui mikrofonui. "Pagal nutylėjimą" failai saugomi SFC formatu.

Pasirinkite ..Audio tab" Control Panel meniu ir paspauskite ..Add audio to current image". Paspauskite kairį pelės mygtuką ant nuotraukos. Ekrane pasirodys garso įrašymo "rėmelis".

Plus stilius Standartinis stilius

E.  $000$  L. 

Spauskite "Record" garso įrašymo meniu aktyvavimui. Mygtukas "Record" - įrašymas, "Stop" -

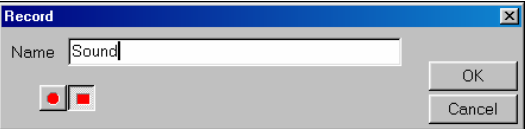

sustabdymas.

## GARSŲ ĮRAŠYMAS

1. Pasirinkite "Audio tab" Control Panel meniu ir spauskite "Playlist". Iš atsidariusio grojaraščio pasirinkite norimą irašą, dešiniu pelės klavišu paspauskite ant jo ir pasirinkite "Add".

2. Spauskite "Play" įrašo įrašymui.

Plus stilius

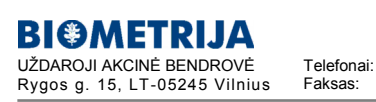

8 5 2481824, 2400084 8 5 2400085

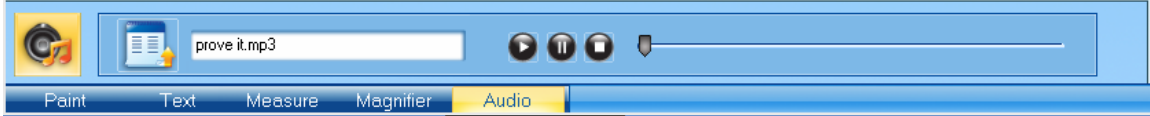

#### Standartinis stilius

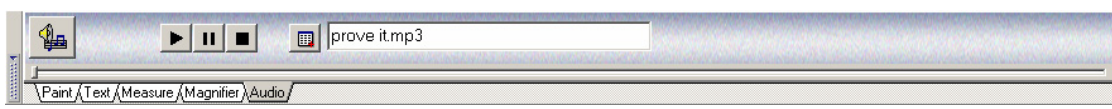

### NUOTRAUKŲ JUNGIMAS

Toliau pateikti pavyzdžiai yra iš Standartinio stiliaus. Plus stiliui viskas atitinkamai galioja.

1. Pasirinkite "Album" albumo atidarymui. Spauskite "Amalgamation".

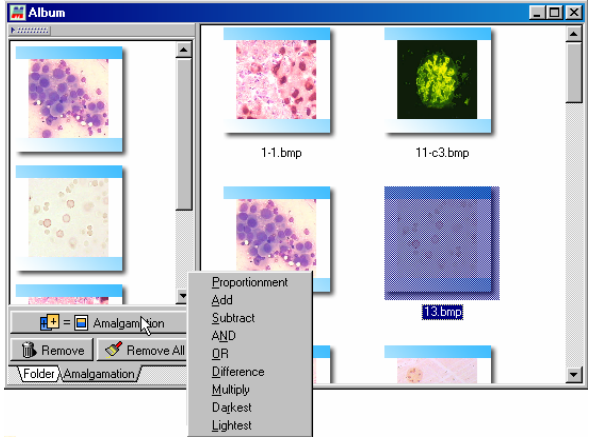

2. Norimas sujungti nuotraukas paspauskite ir nutempkite į jungimo (*Amalgamation*) meniu. Spustelkite "Amalgamation" ir pasirinkite sujungimo metodą. Sujungtas vaizdas atsiras peržiūros lange ("preview window").

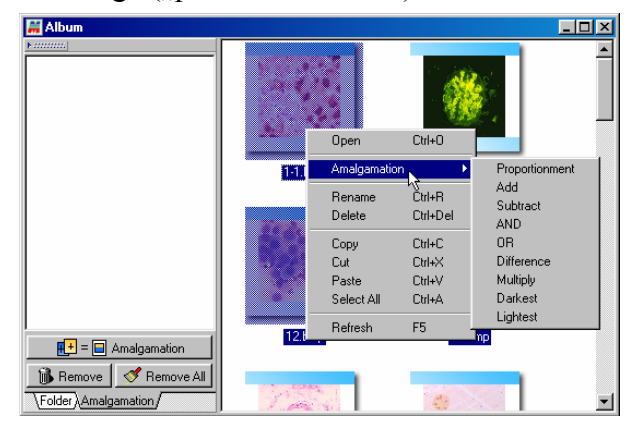

3. Nuotraukų sujungimą galima atlikti kitu būdu. Pasirinkite nuotraukas ir paspauskite dešinį pelės mygtuką. Aktyvuokite "Amalgamation" komandą iš "trumpojo meniu" (*Shortcut meniu*) ir pasirinkite sujungimo būdą. Sujungtas vaizdas atsiras peržiūros lange ("preview window").

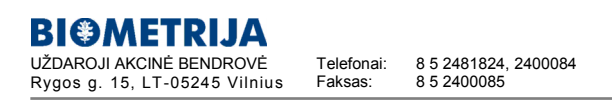

#### **Papildoma naudinga informacija:**

Apie okuliarus, objektyvus ir priedus mikroskopams populiariai

Visi okuliarai didina mikroskopo objektyvo sukurtą objekto vaizdą. Dažniausiai naudojamą 10x didinantį okuliarą beveik visada rasite standartiniame mikroskopo komplekte. Jei okuliaras didins mažiau, objektas atrodys mažesnis, tačiau kiek padidės matymo laukas, objektas atrodys ryškesnis, kontrastingesnis, spalvingesnis. Jei okuliaras didina daugiau, objektas atrodys didesnis, tačiau sumažės matymo laukas, vaizdo kontrastingumas, objekto kontūrai bus mažiau ryškūs. Jei Jūsų rega nesutrikusi, papildomos informacijos, t.y. smulkesnius objektus nei su 10x okuliarais įžiūrėsite tik tuomet, kai mikroskopo objektyvai pakankamai aukštos kokybės ir didelės skiriamosios gebos. Deja, tokie paprastai kainuoja ne šimtą litų.

Teisingai suprojektuoto ir pagaminto mikroskopo vaizdo kokybę bene labiausiai nulemia objektyvai.

Mažiausio didinimo objektyvų prireikia, kai aktualus didelis matymo laukas.

Dirbant su didžiausio didinimo objektyvais, pvz. 100x ar 90x, reikia naudoti imersinę alyvą, kuri gana tepli, seniau naudotas kedrų aliejus būdavo su kancerogeniniais priedais. Todėl nepatyrusiems tyrėjams ir mokyklinėje praktikoje, patarčiau naudoti objektyvus, kuriems imersijos nereikia (pvz, 60X).

Mažesnio didinimo objektyvai paprastai turi mažesnę maksimalią skiriamąja gebą ir platesnę ryškumo zoną. Didesnis nei 1000x didinimas optiniu mikroskopu nelabai prasmingas, net ir profesionaliose laboratorijose jis labai retai naudojamas, kadangi net teorinis naudingas optinis didinimas (dėl fizikinių šviesos bangų savybių) tradiciniu optiniu mikroskopu tesiekia 1200 – 1400 kartų.

Mechaninis objekto slankiklis padeda patogiai ir tiksliai orientuoti stebimą objektą po mikroskopo objektyvu. Ypač tai aktualu dirbant su didelio didinimo objektyvais, kai stebimas objektas sudaro šimtąsias milimetro dalis.

Tamsaus lauko priedas leis stebėti objektus tamsiame matymo lauke, t. y. pats matymo laukas neapšviečiamas (nesant objekto lauke matysite tik tamsą), tačiau iš visų šonų apšviečiami matymo lauke esančių objektų kraštai. Puikus ir paprastas būdas stebėti skaidrius, gyvus nedažytus objektus.

Kitas įdomus priedas mikroskopui skirtas stebėti objektus fazinio kontrasto būdu. Čia skirtingai šviesą laužiantys objektai (turintys skirtingą optinio lūžio rodiklį) bus matomi skirtingu šviesos intensyvumu – šviesesni ar tamsesni už terpę (pvz. vandenį) kurioje jie yra. Puikiausiai matysite stiklo krislą ar skaidrų vėžiagyvio kiautą vandenyje.

Informacijos šaltinai: [www.moticeurope.com;](http://www.moticeurope.com/) [www.moksloklubas.lt](http://www.moksloklubas.lt/)

Paruošė: Eitvydas Oliškevičius [eitvydas@biometrija.lt](mailto:eitvydas@biometrija.lt) mob. Telefonas 8 699 89256

UAB BIOMETRIJA

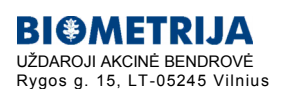

8 5 2481824, 2400084 8 5 2400085

Telefonai: Faksas:

**info@mokymui.lt**